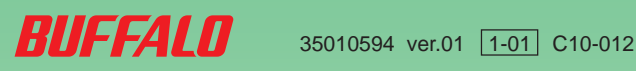

# Webアクセス機能の使いかた

## < Webアクセス機能とは > 「プライベートでも仕事でも便利なWebアクセス]

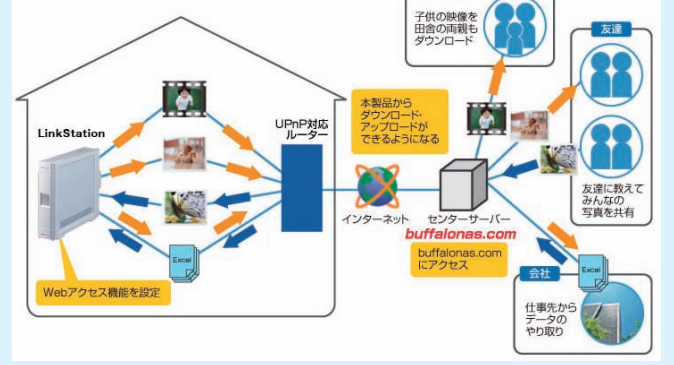

本紙では、LinkStationのWebアクセス機能について説明しています。「はじめにお読みください」に記載の手順で初期セットアップをした後にお読みください。

Webアクセス機能を使用すると、インターネット経由でデータのダウンロード・アップロードが できます。外出先でのデータの編集や、遠方の相手への写真や映像の受け渡しをWebアクセス機 能によってすることができます。

LinkStationの共有フォルダーにはアクセス制限の設定が可能で、UPnPによるルーターの自動 設定や、BuffaloNAS.comサーバーを使用することによるリダイレクト機能を搭載しています。

設定によっては、アクセス制限なしで共有フォルダー内のファイルをインターネット上に公 開することになります。ご注意ください。

## 1.Webアクセス設定手順

### 1.NAS Navigator2を起動します。

Windows Vista/XP/2000:[スタート]-[(すべての)プログラム]-[BUFFALO]- [BUFFALO NAS Navigator]-[BUFFALO NAS Navigator2]をクリックします。 Mac OS X 10.3.9以降: ユーティリティーCDでインストール時にコピーされたDock内の [NAS Navigator2]アイコンをダブルクリックします。

#### 2.LinkStationのアイコンを右クリックし、 <mark>● メニュー → 語表示 → ● 間( タ 更新 ) m/ フォルタ連結 - 物</mark> [Web設定を開く]をクリックします。  $\mathbf{L}$ Mac OSでは、コントロールキーを押しながら 共有フォルダを聞く(0)<br><mark>(web設定を聞く(W)</mark><br>プロパティ(P)<br>ネットワークドライブの割り当て(M)<br>ネットワークドライブの切断(U) LinkStationのアイコンをクリックし、[Web 設定を開く]をクリックします。 ショートカットの作成(S) LinkStationのファームウェア番号が表示され ます。 Webアクセス機能は、LinkStationのファーム x.x GB/ xxx.x GB(x.x %) ウェア バージョン2.00以降で使用できます。最 新版のファームウェアは弊社ホームページ (buffalo.jp)よりダウンロードできます。3.[ログイン]をクリックします。 - ログイン 出荷時設定では、パスワードは設定されていま ■ ログインに使用するパスワードを入力してください。 せん。そのまま[ログイン]をクリックしてくだ パスワー さい。LinkStationにパスワードを設定してい る場合は、[パスワード]に設定したパスワード  $\left(\begin{array}{c|c}\n\hline\n\end{array}\right)$ をクリックします。 • Webアクセス 4. ①[Webアクセス機能]から[使用する] を選択します。 • Webアクセス サービス設定 Webアクセス機能 ◎便用する◎便用しない ②[BuffaloNAS.com登録機能]から [使用する]を選択します。 アクセス制限機能 ◎便用する ◎便用しなし HTTPS/SSL暗号化 ○使用する ◎使用しなし ③[BuffaloNAS.comネーム]に、公開 するLinkStation名を入力します。 BuffaloNAS.com 登録機能 ◎使用する ◎使用しない ※BuffaloNAS.comにアクセスした際に入 BuffaloNAS.com ネーム 力する名称です。実際のLinkStationの BuffaloNAS.com キー 名称と異なっていても問題ありません。 その他DNSサービス ホスト名 ④[BuffaloNAS.comキー]に、ネーム ○使用する ◎使用しない ルータ自動設定機能 (UPnP) を保存/使用するためのパスワードを入 ルータ外部ボート番号 力します。 ⑤[ルータ自動設定機能(UPnP)]から 【設定】 [使用する]を選択します。 ※ルータのUPnPを有効にする必要があります。 ⑥[設定]をクリックします。

※Webアクセス機能で公開した共有フォルダーをインターネット経由で閲覧する際に、パスワード入 力によるログインが必要になるように設定したいときは、[アクセス制限機能]から[使用する]を選 択してください。ログインの際、ユーザー名に「admin」、パスワードにはLinkStationに設定した パスワードを入力します。

 [使用しない]を選択した場合、ユーザー名、パスワードの入力をすることなくインターネット経由 で閲覧できます(アップロードするには、ユーザー名に「admin」、パスワードにはLinkStationに 設定したパスワードの入力が必要となります)。[使用しない]の場合、アクセス制限なしで共有 フォルダー内のファイルをインターネット上に公開することになります。ご注意ください。

※SSL暗号化を使用し、より安全に転送したいときは、[HTTPS/SSL暗号化]を選択してください。 設定した場合、Webアクセスにてアクセスした際にセキュリティーの警告メッセージが表示される ことがありますが、動作に問題はありませんのでそのまま操作を続行してください。

※BuffaloNAS.comを使用せずに、一般的なDNSサービスを利用する場合は、[その他DNSサービス ホスト名]にホスト名を入力してください(通常は、BuffaloNAS.comをご使用ください)。

※UPnPを使用せずに手動で設定する場合に、ルーター側の外部ポートを入力します(LinkStation側 のポートは9000に固定されています)。

※一定時間LinkStationをインターネットから切り離すと、BuffaloNAS.comサーバーからネーム登 録が削除されます。

以上でWebアクセス機能の設定は完了です。

## 2.Webアクセス機能で設定した公開 フォルダーのアクセス(閲覧)手順

1.インターネットブラウザーで次のURLホームページを表示させます。

【BuffaloNAS.com】 http://buffalonas.com/

※iPhone 3GでBuffaloNAS.comにアクセスするには

- 1.「ホーム」画面から[Safari]をタップし、インターネットに接続します。
- 2.「Safari」画面上に表示されたアドレスバーをタップします。
- 3.アドレスバーに「http://buffalonas.com/」と入力し、[Go]を選択します。
- ・手順2以降の画面はパソコンからの画面例です。iPhone 3Gでの表示と異なります。
- ・DRMの設定された動画ファイルや音楽ファイルを、本機能を利用して再生することはできません。
- ・アクセス制限の設定されたWebアクセスフォルダ内に保存されている動画ファイルや音楽ファ
- イルを再生することはできません。
- ・本機能を利用して、LinkStation上のファイルをダウンロードしてiPhone 3G/iPhone/iPod touchに保存することはできません(動画ファイルや音楽ファイルはストリーム再生、写真ファ イルはブラウザ上での表示になります)。
- ・動画ファイル、音楽ファイルの再生互換性はiPhone 3G/iPhone/iPod touchに搭載される SafariとQuickTimeの仕様に依存します。
- ・iPhoneで再生可能な動画ファイルを作成するには、市販ソフト等でiPhone 3G/iPhone/iPod touchで再生可能な動画形式に変換を行ってください。
- ・ファイルのアップロード/ファイル名の変更/削除は対応していません。
- ・iPhoneはApple Inc.の商標です。
- ・iPhone商標は、アイホン株式会社のライセンスに基づき使用されています。

BUFFALO

2.LinkStationのWebアク セスサービス設定で設定し た、BuffaloNAS.com ネームを入力し、 [Connect]をクリックし ます。

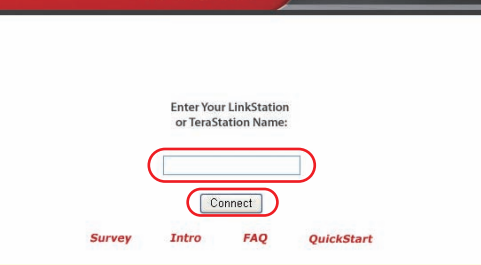

**Web Access** 

3.インターネットブラウ ザーにて、公開した LinkStationのフォルダー、 ファイルを閲覧することが できます。

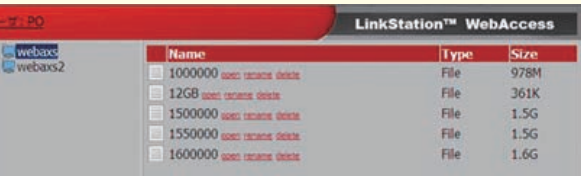

※BuffaloNAS.comを使用せずに閲覧するには、次のURLをインターネットブラウザーで開いて ください。

http://グローバルIPアドレス:ルーター外部ポート番号/

(SSLの場合 https://グローバルIPアドレス:ルーター外部ポート番号/)

グローバルIPアドレスは、お使いのルータの設定画面にてご確認ください。確認手順については ルーターに付属のマニュアルをご参照ください。

ルーター外部ポート番号は、左記Webアクセス設定手順の手順4の画面[ルータ外部ポート番号] で入力したポート番号となります。

以上で公開したLinkStationの共有フォルダーへのアクセス(閲覧)は完了です。

## うら面もお読みください>>

## 3.Webアクセスの画面でできること

#### Webアクセスの画面では次の操作をすることができます。

「open」「rename」「delete」「Link to this file」「mail link to this file」 「Create Folder」「Upload」

※上記の画面が表示されないときは、画面左上の[ログイン]をクリックし、ユーザー名/パス ワードを入力してください。

出荷時設定 ユーザー名:admin(ユーザー名は変更できません) パスワード:空欄

### ① open ファイル・フォルダーを開きます。

[open]をクリックすると、指定のファイル、フォルダーを開きます。

#### ② rename ファイル・フォルダー名を変更します。

[rename]をクリックすると、次の画面が表示されます。[ファイル名]に変更したいファイル 名、フォルダー名を入力し、[変更]をクリックします。

|変更 | キャンセル ファイル名 xxxxxxxxxxxx

※ファイル名・フォルダー名の文字に、" \ / : < > \* ? | を使用することはできません。 ※ファイル名・フォルダー名に使用できる文字数は全角、半角文字に関係なく合計80文字まで です(拡張子含む)。

※ファイル・フォルダー名を変更するには、ユーザー名/パスワードの入力が必要です。 出荷時設定 ユーザー名: admin (ユーザー名は変更できません) パスワード:空欄 [Webアクセスサービス設定]画面でアクセス制限機能を[使用しない]を選択した場合でも、 ファイル・フォルダー名を変更する際は、ユーザー名/パスワードの入力が必要です。

#### ③ delete ファイル・フォルダーを削除します。

[delete]をクリックすると、次の画面が表示されます。[はい]をクリックすると選択した ファイルが削除されます。

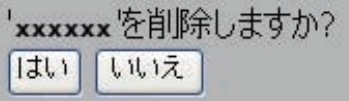

※ファイル・フォルダーを削除するには、ユーザー名/パスワードの入力が必要です。 出荷時設定 ユーザー名:admin(ユーザー名は変更できません) パスワード:空欄 [Webアクセスサービス設定]画面でアクセス制限機能を[使用しない]を選択した場合でも、 ファイル・フォルダーを削除する際は、ユーザー名/パスワードの入力が必要です。

#### ④ Link to this file ファイル・フォルダーへのリンクです。

ファイル名、フォルダー名をクリックすると白い部分が表示されます。白い中から[Link to this file]を右クリックし、[ショートカットをコピー]を選択すると、そのファイルへ外部か ら直接アクセス可能なリンクアドレスをコピーします。リンクアドレスを配布したいときにお - ニン・・コール。<br>使いください。右クリックメニューから [お気に入りに追加]を選択すると直接アクセス可能な リンクアドレスをお気に入りとしてブックマークしておくこともできます。

選択したファイルが画像データの場合、ファイル名の横に [Preview] が表示されます。 [Preview]をクリックすると、選択したファイルをブラウザーの画面上にプレビュー表示します。

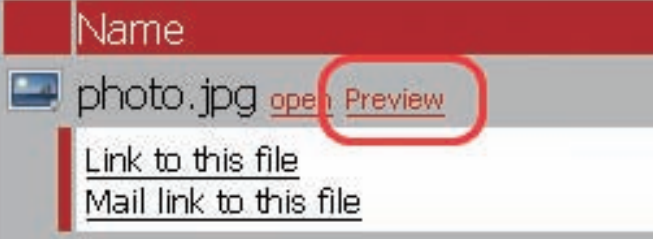

#### ⑤ Mail link to this file リンクアドレスをメールします。

プレビューされた画像下にある CLOSE Xをクリックするとプレビュー表示を終了します。 プレビュー画像の右上にマウスカーソルを移動させると、NEXT が表示されます(次画像ファ イルがない場合は表示されません)。 NEXT をクリックすると次の画像データをプレビューし ます。

ファイル名、フォルダー名をクリックすると白い部分が表示されます。白い中から[Mail link to this file] をクリックすると、そのファイルへ外部から直接アクセス可能なリンクアドレス を本文としたメールソフトが起動します。リンクアドレスをメールで配布したいときにお使い ください。

プレビュー画像の左上にマウスカーソルを移動させると、PREVが表示されます (前画像ファイ ルがない場合は表示されません)。 PREV をクリックすると前の画像データをプレビューしま す。

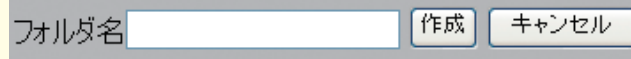

#### ⑥ Create Folder フォルダを作成します。

[Create Folder]をクリックすると、次の画面が表示されます。[フォルダ名]に作成する フォルダーの名称を入力し、[作成]をクリックすると新規にフォルダを作成します。

※ファイル名・フォルダー名の文字に、" \ / : < > \* ? | を使用することはできません。 ※ファイル名・フォルダー名に使用できる文字数は全角、半角文字に関係なく合計80文字まで です(拡張含む)。

※フォルダを作成するには、ユーザー名/パスワードの入力が必要です。 出荷時設定 ユーザー名:admin(ユーザー名は変更できません) パスワード:空欄 [Webアクセスサービス設定]画面でアクセス制限機能を[使用しない]を選択した場合でも、 フォルダを作成する際は、ユーザー名/パスワードの入力が必要です。

#### ⑦ Upload ファイルをアップロードします。

[Upload]をクリックすると、次の画面が表示されます。アップロードファイル欄の[参照]を クリックし、アップロードするファイルを選択し、[アップロード]をクリックすると選択した データをアップロードします。

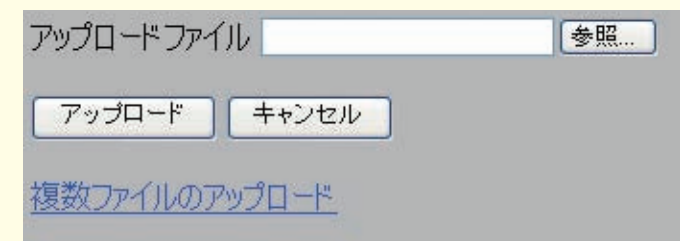

[複数ファイルのアップロード]をクリックすると次の画面が表示されます。

アップロードするファイルを選択

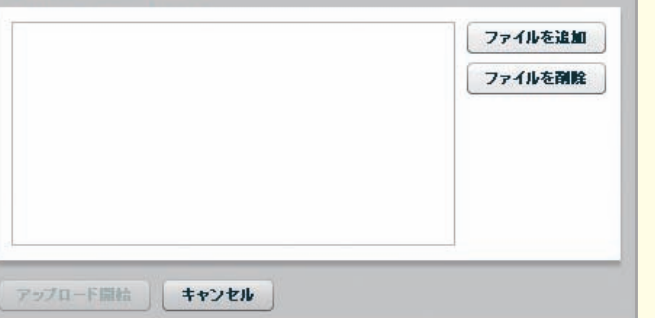

[ファイルの追加]でアップロードしたいファイルを選択し、[アップロード開始]をクリック します。

- ※ 弊社で確認しているアップロードの条件は次の通りです。
- ・最大ファイルサイズ2GBまで
- ・1回のアップロードにつき100ファイルまで
- アップロード先に同名ファイルが存在する場合、アップロードすることができません。
- アップロード先の同名ファイルを削除した後にアップロードしてください。
- ※ファイルのアップロードには、ユーザー名/パスワードの入力が必要です。 出荷時設定 ユーザー名:admin(ユーザー名は変更できません) パスワード:空欄 [Webアクセスサービス設定]画面でアクセス制限機能を[使用しない]を選択した場合でも、 ファイルをアップロードする際は、ユーザー名/パスワードの入力が必要です。

#### ■ Preview プレビュー機能について

Webアクセス機能の使いかた

2008年9月22日初版発行 発行 株式会社バッファロー

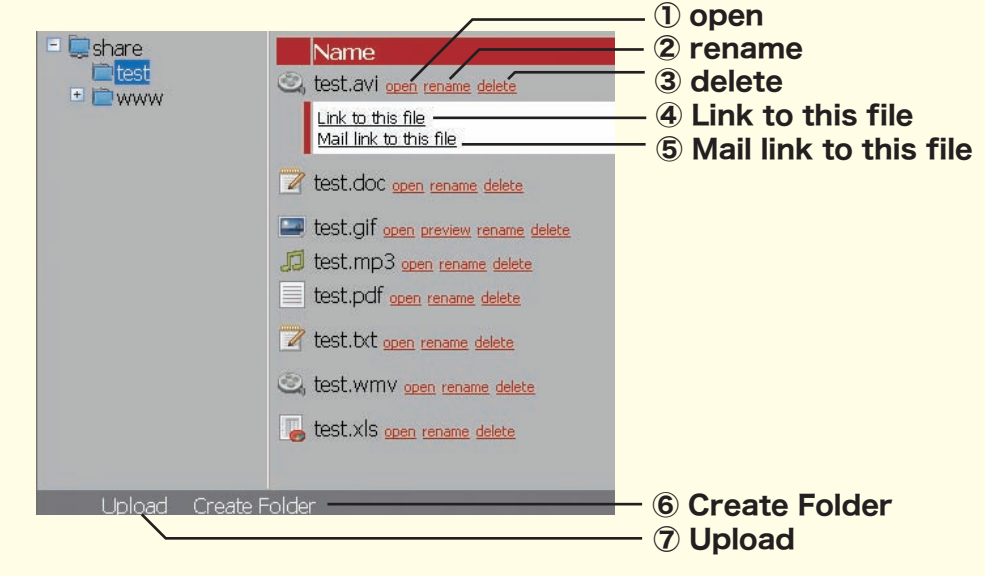